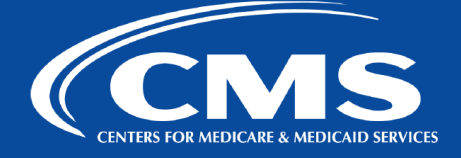

# **ATLASSIAN ;I' Jira**

**Tip Sheet** 

### QualityNet I **Atlassian**

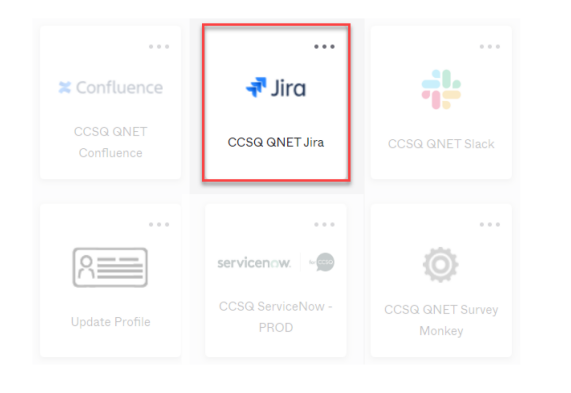

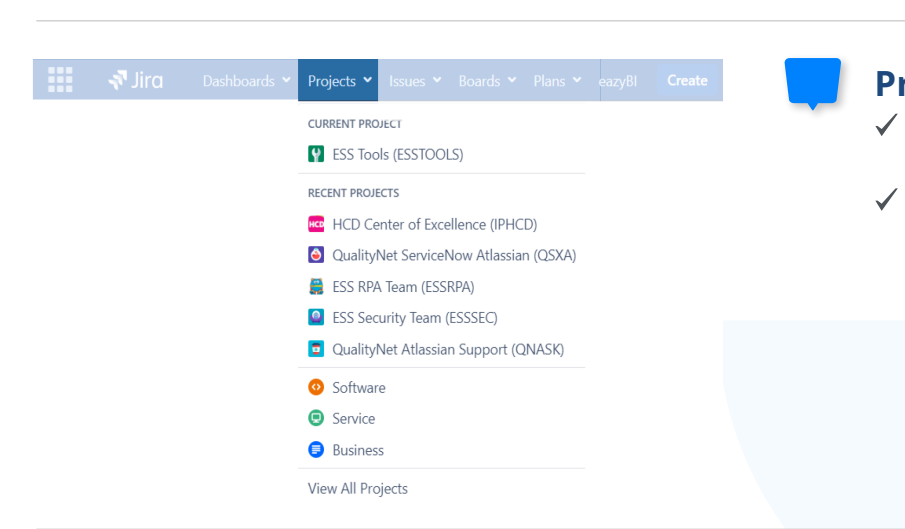

## **Accessing QualityNet Jira**   $\begin{array}{c}\n\bullet \\
A \\
1 \\
2\n\end{array}$

- 1. Go to [https://idm.cms.gov.](https://idm.cms.gov)
- 2. Enter Username: Your HARP ID.
- 3. Enter Password: Your HARP Password.
- 4. Click the checkbox for "Agree to our Terms & Conditions" and then click "Sign In".
- 5. Authenticate your account with two-factor authentication.
- 6. Select the tile for Jira.
- 7. Bookmark Jira so you can easily access it in the future.

#### **Projects**

- Use the **Projects** dropdown menu or the search bar to find a project.
- If you need a new project created, contact [#help-atlassian o](https://hcqis.slack.com/archives/CRLHP9DK6)n CCSQ QualityNet Slack.

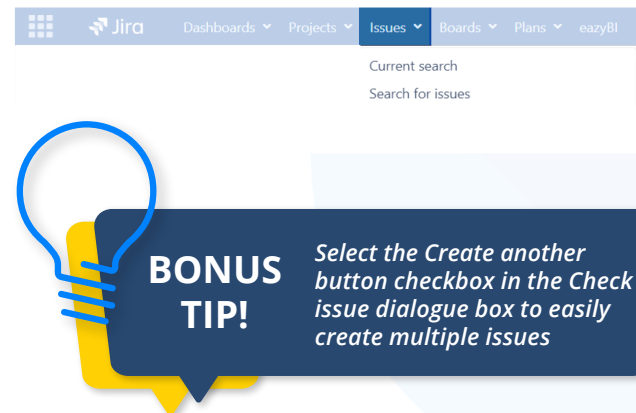

## **9 Quick & Basic Searches**

- ✔ **QUICK SEARCH** The simplest search feature is the **Search** box at the top right of your screen. Type criteria and press Enter.
- ✔ **BASIC SEARCH** Search for issues by navigating to **Issues** in the Jira navigation banner and clicking **Search for issues** from dropdown. Enter search criteria in the attributes and/or "contains text" section.

#### **Creating An Issue**

- $\begin{array}{c} \begin{array}{c} \text{cr} \text{cr} \end{array} \end{array}$ 1. Click **Create** in the Jira navigation banner to open the Create issue dialog box.
	- 2. Select and add details in the **Create issue** dialog box (e.g. Issue Type, Summary, etc.)
	- dialog box to finish and add the issue 3. Click **Create** from the **Create issue**  to the backlog or Kanban board.
	- 4. Navigate to your project at any time to edit, add comments, and update the status of your issues to keep your team informed on your progress.

**QNe** 

#### **Terminology & Structural Components**

- $\begin{array}{c} \n\hline\n\end{array}$ **ISSUE TYPES:** Record types. Issue options are: Epic, Feature, Enabler, User Story, Task, Subtask, and Bug among others.
	- ✔ **BACKLOG:** Made up of multiple issues. The **PRODUCT BACKLOG** is a repository containing the scope of planned work items (issues). The **SPRINT BACKLOG** is the list of committed work items (issues) the team will deliver in the coming sprint.
	- ✔ **SPRINT:** A time-boxed period during which the team delivers an increment of work.
	- **BOARD:** Visual display of work items; provides a flexible way to view, manage, and report progress.

**QNet EMAIL UPDATES** — Sign up for **[QNet Atlassian Notify](https://qualitynet.cms.gov/listserv-signup)  CCSQ QUALITYNET SLACK CHANNEL** — **[#help-atlassian](https://hcqis.slack.com/archives/CRLHP9DK6)** 

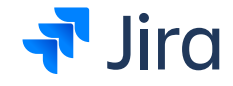

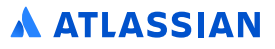